## **Anleitung für Mitarbeiter zum Eintragen von Schichten bei voestalpine Automotive Components Schwäbisch Gmünd GmbH & Co KG**

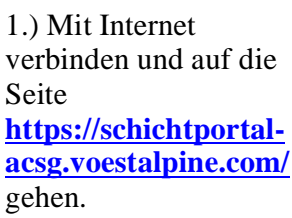

# 2.) Anmelden mit

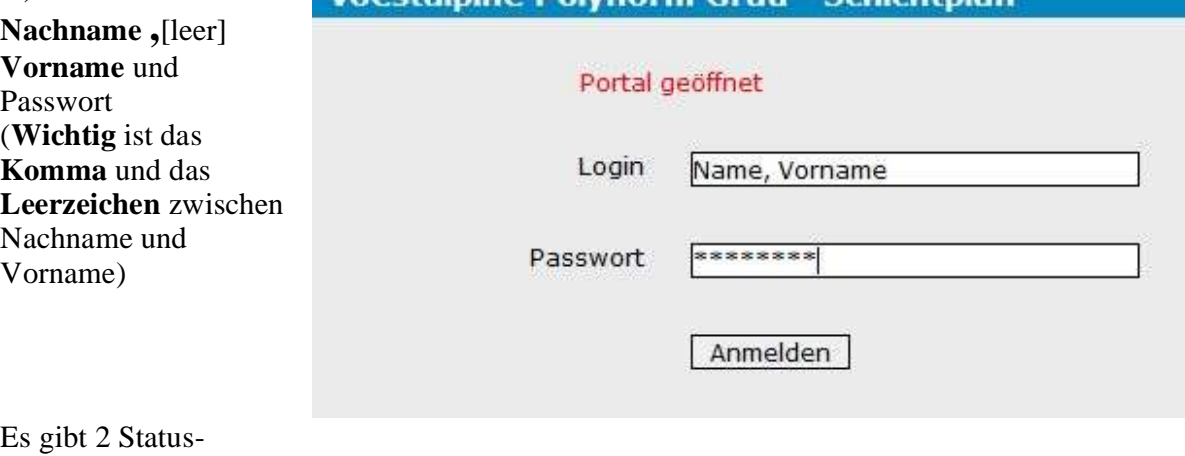

voestalnine Polynorm Grau - Schichtplan

Anzeigen: **Portal geschlossen** – Anmeldung möglich: Nur Überprüfung der gebuchten Schichten **Portal geöffnet** – alle Funktionen verfügbar

### 3.) Gewünschte Schicht auswählen:

Wenn Sie sich z.B. für **KW39, Linie 2, Spätschicht am Freitag** eintragen möchten, bitte auf "buchen" klicken.

## **WICHTIG:**

Bitte beachten Sie dabei unbedingt den vom Gesetzgeber vorgegebenen **Mindest**abstand von **11 Std.** zwischen den einzelnen Schichten.

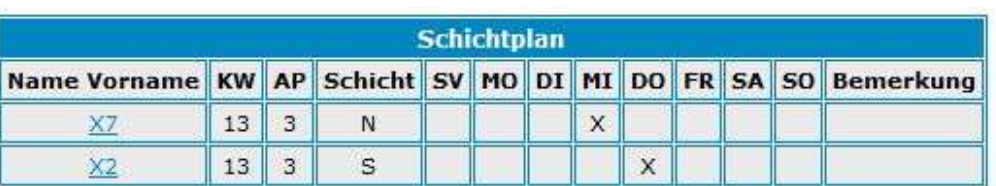

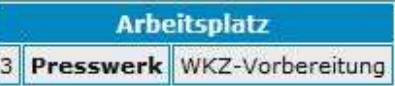

#### **Achtung:**

Keine Gewährleistung, dass die unter "Schicht Info" eingetragenen Infos korrekt sind. Durch Verschiebungen in der Produktion kann es zu Änderungen kommen.

Für diese Schichten sind Sie eingetragen

4.) Bestätigen Sie die Eintragung mit "ok"

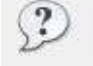

Schichtplan eintragen Möchten Sie sich eintragen?

oder

Sollte ihr Arbeitskontingent bereits verbraucht sein, kommt nun folgende Meldung und die Schicht wurde nicht gebucht.

Wenn Sie hier anderer Meinung sind, bitte um kurze Abstimmung mit Fr.Rummel Tel. 07171-972-447.

Schichtplan eintragen

Sie können sich nicht eintragen, maximale Arbeitszeit erreicht.

Für diese Schichten sind Sie eingetragen

### Zur Übersicht

5.) Nun können Sie überprüfen für welche Schichten Sie eingetragen sind:

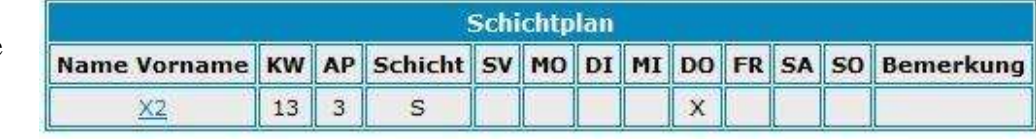

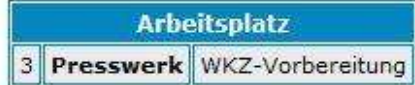

#### **Achtung:**

Keine Gewährleistung, dass die unter "Schicht Info" eingetragenen Infos korrekt sind. Durch Verschiebungen in der Produktion kann es zu Änderungen kommen.

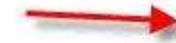

Für diese Schichten sind Sie eingetragen

6.) Anzeige der verbindlich gebuchten Schichten:

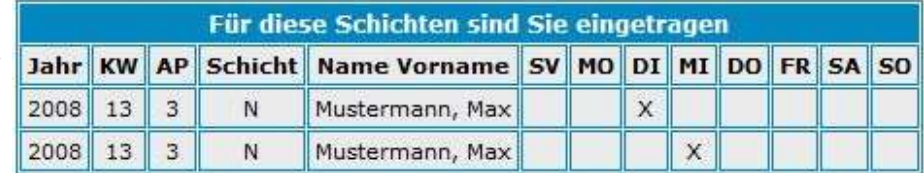

**Arbeitsplatz** 3 Presswerk WKZ-Vorbereitung

Zur Übersicht

7.) Mit "**Zur Übersicht**" kommen Sie wieder zur Auswahl. Nun können Sie sich für weitere Schichten eintragen oder einfach den Browser schließen um zu

http://2141wwwiki01:81/Schichtplan\_Anleitung.htm 15.03.2017

Anleitung Schichtplan Mitarbeiter Seite 3 von 3

Beenden.